# **دليل المستخدم لتطبيق الهاتف للخدمات المصرفية**

## **.1 تحميل التطبيق:**

يقوم الزبون بتحميل التطبيق من **" Play Google "** 

في حال كان من مستخد*ي* نظام **أندرويد،** ֦֧֢֦֧֦֧֦֧֦֧֦֧֦֧ׅׅ֚֚֡֜֜֓֡֡֬֜֓֡֡֜֓֡֬

يم أو من متجر **" Store App "** نظام انكان من مستخد **IOS.**

**IDB Online Banking** : اسم التطبيق

ي او من خلال الروابط المثبتة على الموقع الالكتروني :

<https://www.idb.iq/en/dynamic-pages/page/43/mobile-banking>

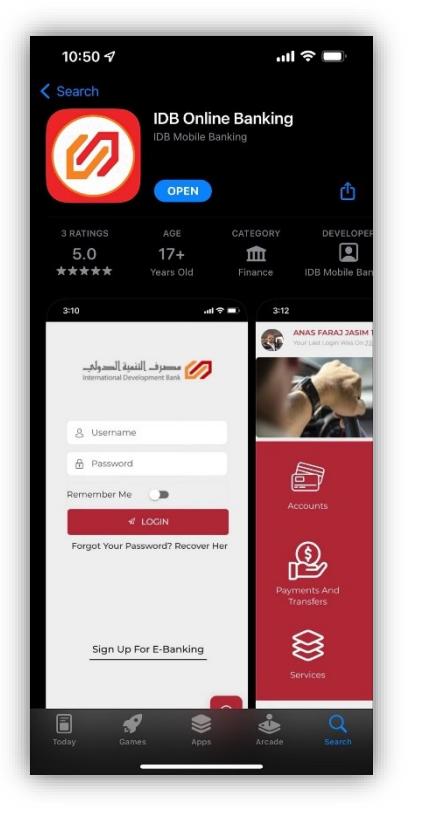

**.2 تسجيل الدخول او انشاء حساب ألول مرة :** ֦֧֢֦֧֦֧֦֧֦֧֦֧֚֚֡֜֜֓֓֡֜֜ ĺ ֧֦֧֢֦֧֦֧֚֚֡֝֜֜֜ في حال كان الزبون يمتلك حساب E-Bank ، يقوم الزبون بكتابة اسم الحساب وكلمة المرور لتسجيل دخوله في حسابه المصر في ي ì اما في حال انشاء حساب لأول مرة ، يقوم بالضغط على Sign Up for E-Banking  $\blacksquare$   $\widehat{\mathbb{F}}$  In

10:50  $\blacktriangleleft$ \* مع مالحظة انه عند الدخول اىل الحساب ألول مرة يجب عىل الزبون تغيرتكلمة المرور. مصرف التنمية الدولب<br>International Development Bank \*بعد اول تسجيل دخول اسم الحساب مسك 8 Username )كلمة المرور القديمة هي كلمة المرور **A** Password كلمة المرور المستلمة عبر الرسالة) Remember Me يتم الضغط على هذا الزر للدخول شروط كلمة المرور: Forgot Your Password? Recover Here - يجب أن تكون كلمة المرور مكونة من 10 الى 14 حرف. - تحتوي على حرف كبير وحروف صغيرة، األرقام واحدى العالمات التالية ( |  $\& \%$   $@ \$   $\&$  ) Sign Up For E-Banking - ان التحتوي على احرف او ارقام متتالية مثل (aa،22)  $\odot$ 

اما بالنسبة لأنشاء حساب جديد ، يقوم الزبون بالضغط على Sign Up For E-Banking ، بعدها يقوم بملئ الحقول ادناه:

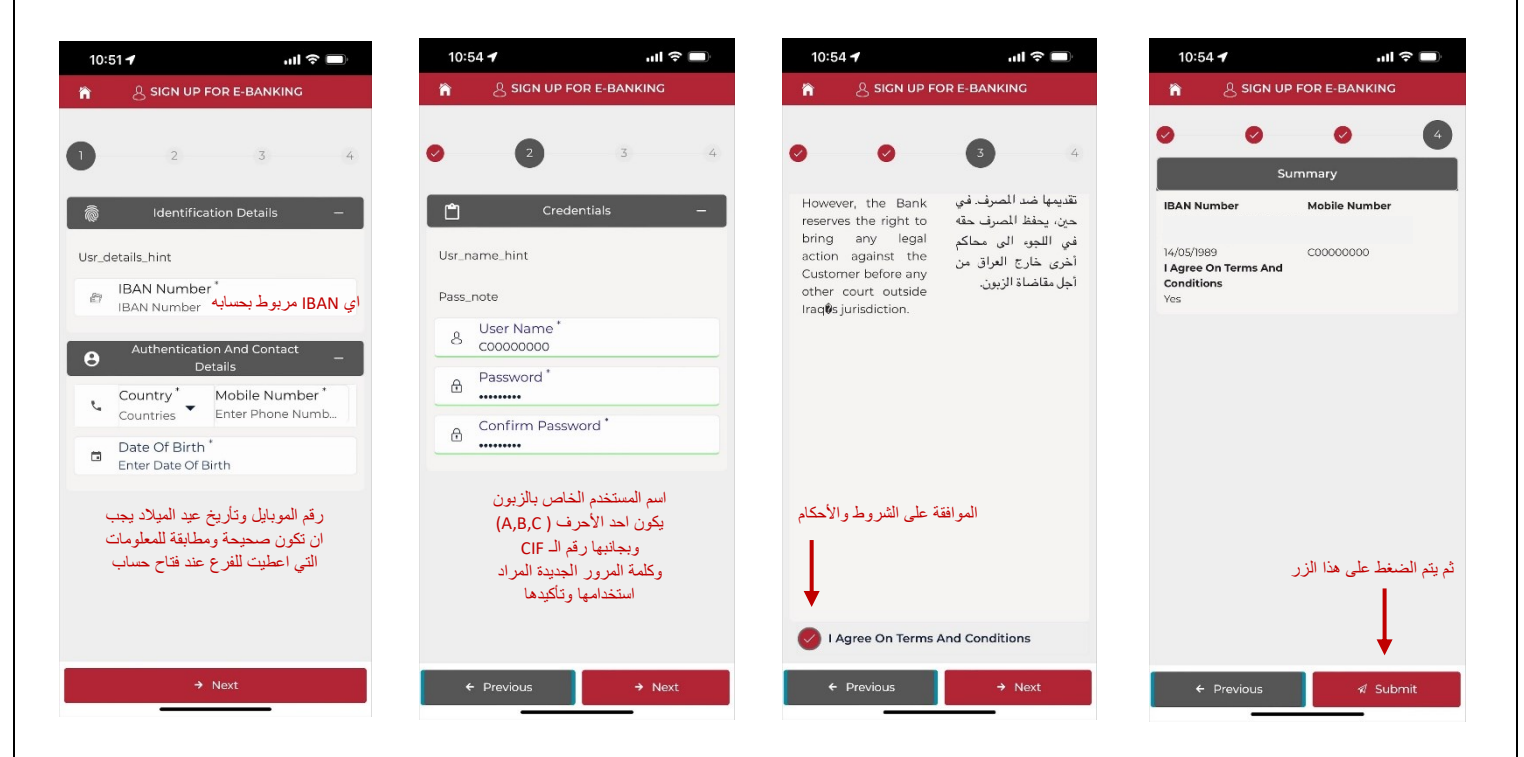

وفي حال نسيان كلمة المرور ، يقوم بالضغط على Forgot Your Password? Recover Here ֧֢֦֧֦֧֦֧֚֚֡֜֜֜ بعدها يقوم بملئ الحقول المبينة ادناه:

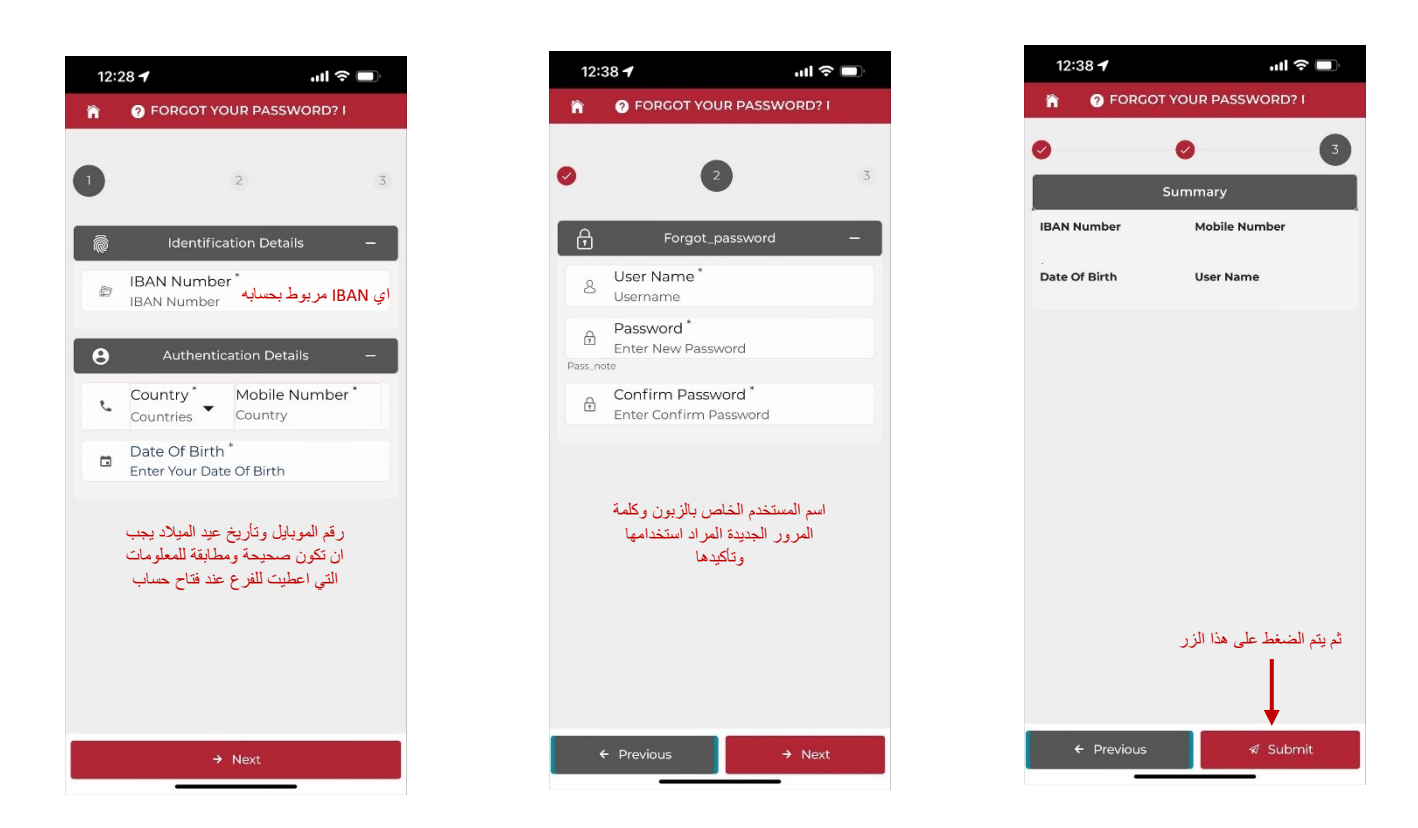

**.3 الصفحة الرئيسية:** في هذه الصفحة تظهر الاختيارات التالية : .<br>ذ

.<br>**Accounts** : يظهر حسابات الزبون ، كشف الحساب لفترة معينة ، وخيار فتح حساب مصرفي. ي ֦֧֢֦֧֦֧֦֧֦֧֦֧֦֧ׅ֛֚֚֚֡֜֜֜֜֜֜֜֜֜֜֓֡

**Financing** : لتقديم طلب قرض.

**Transfers and Payments** : التمام عمليات التحويل بكافة انواعها ، األطالع عىل التحويالت ، او ألضافة حسابات مفضلة. ً تمت مسبقا رىي ال

C<mark>hequebooks</mark> : تظهر دفاتر الصكوك الخاصة بالزبون ان وجدت ، وامكانية طلب دفتر صكوك.

ي حال ضياع مستمسك )صك اوسفتجة ( ان يقوم بايقاف **Services** : يستطيع الزبون ف ֦֧֢֦֧֦֧֦֧֢ׅׅ֪֪֪֪֦֚֚֚֡֜֜֜֜֡֜֓֡֡֜֓֡֡֡֜֓֡֡ استخدامه ، وخاصية ايجاد اقرب فرع للمرصف او ATM عىل الخريطة .

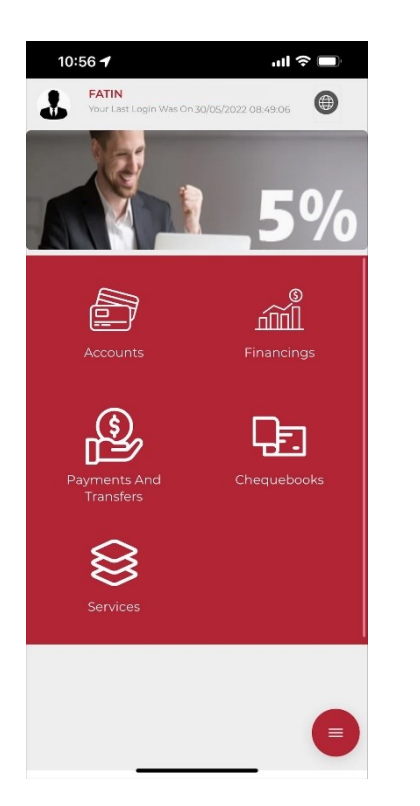

### : **Accounts**

هذه الصفحة تحتوي عىل الخيارات التالية:

Accounts My : تحتوي عىل حسابات الزبون مع امكانية اضهاركشف الحساب من خالل الضغط عىل History ادناه: ويمكن حفظه بصيغة (PDF,Excel (بالضغط عىل Export.

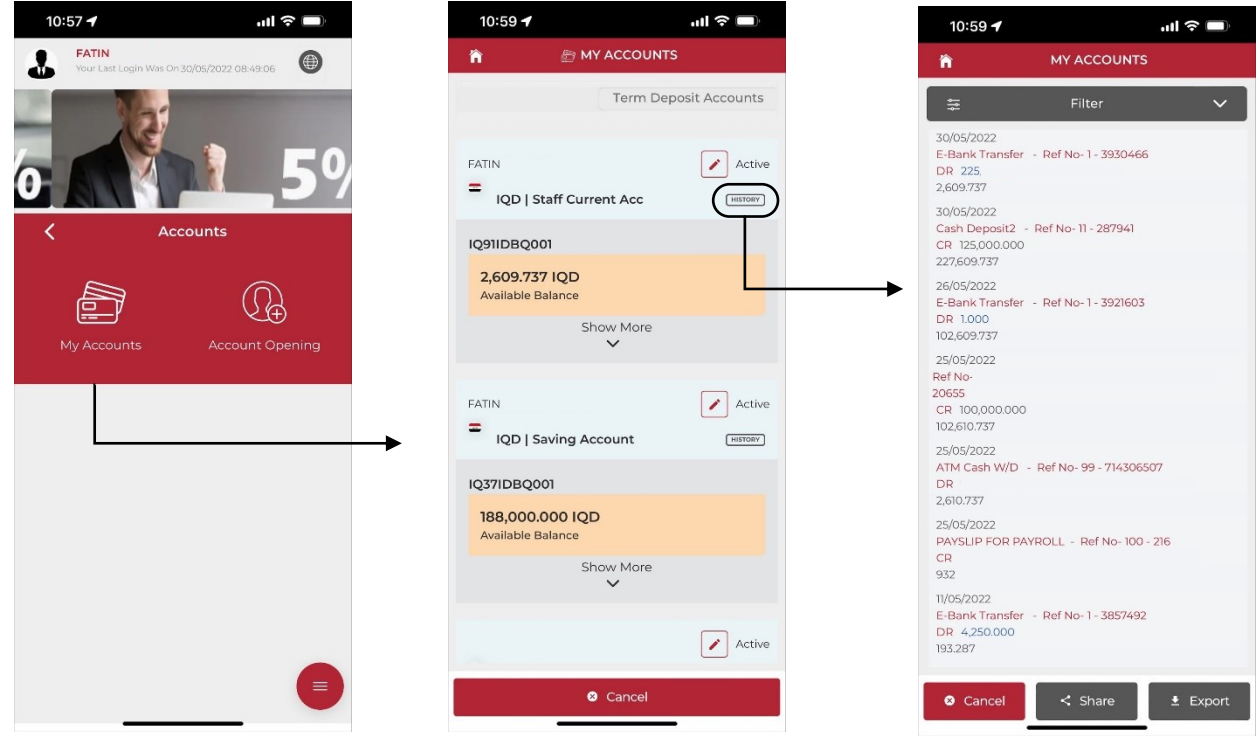

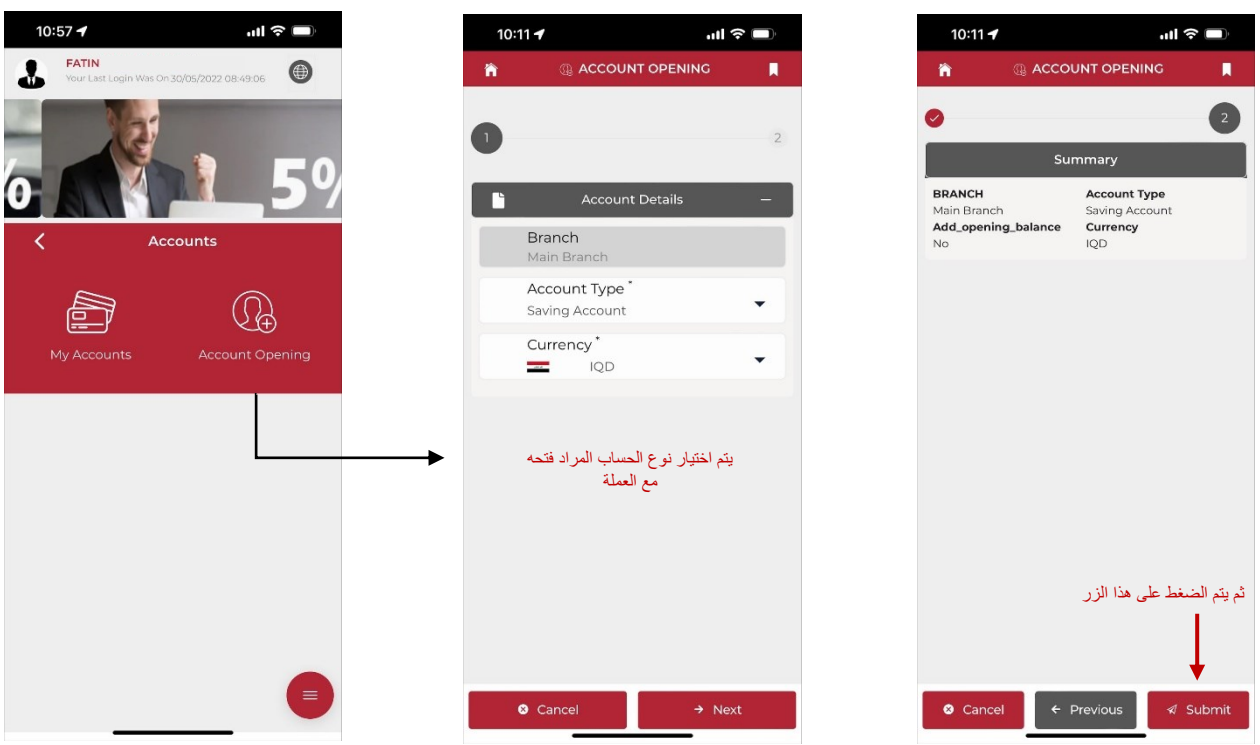

ي ֦֧֢֦֧֦֧֦֧֚֚֡֜֜֜

## : **Financing**

هذه الصفحة تحتوي على خيار طلب قرض ، وكما مبين ادناه :

Account Opening: يمكن من خلالها طلب فتح حساب مصرفي ، وكما مبين ادناه:

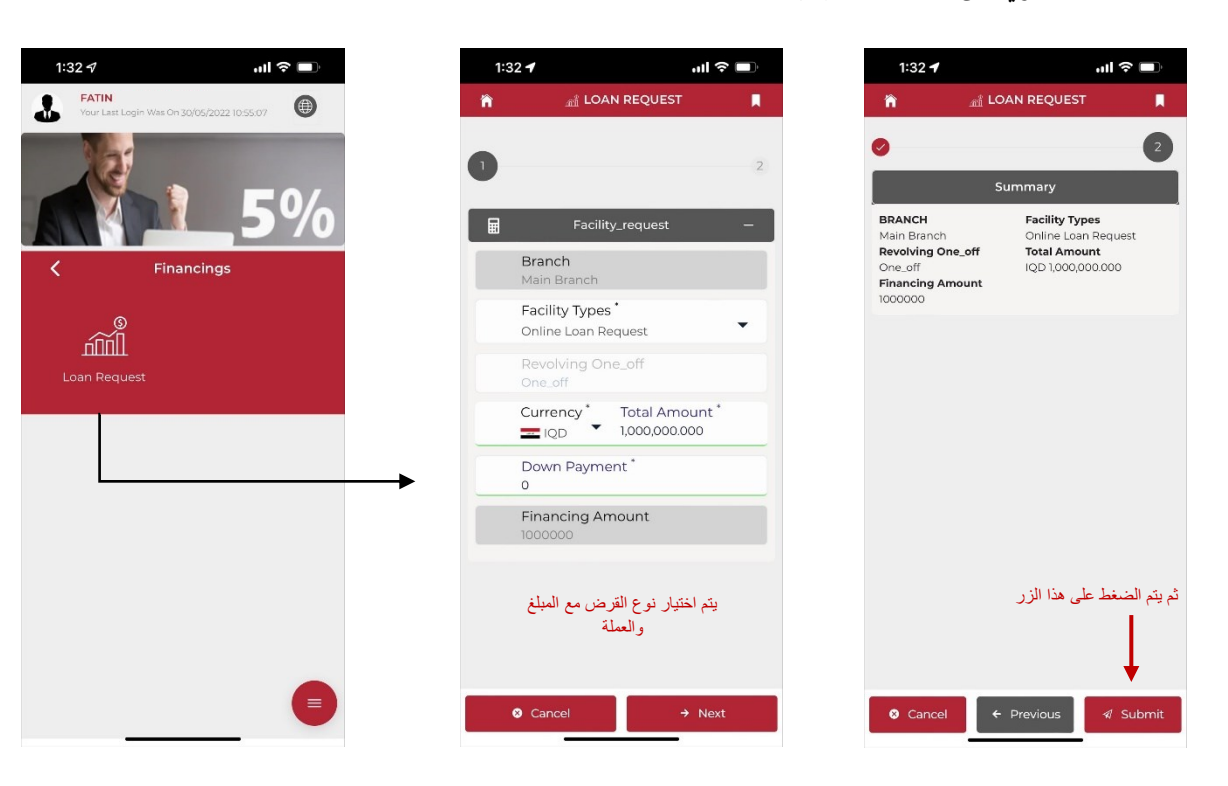

### : **Payments And Transfers**

هذه الصفحة تحتوي على الخيارات التالية ، وكما مبين ادناه :

Transfers : وهي الصفحة التي يتم فيها اختيار نوع التحويل سواء كان تحويل بين حسابات الزبون او الى حسابات اخرى ، ادناه مثال لأحد التحويلات :

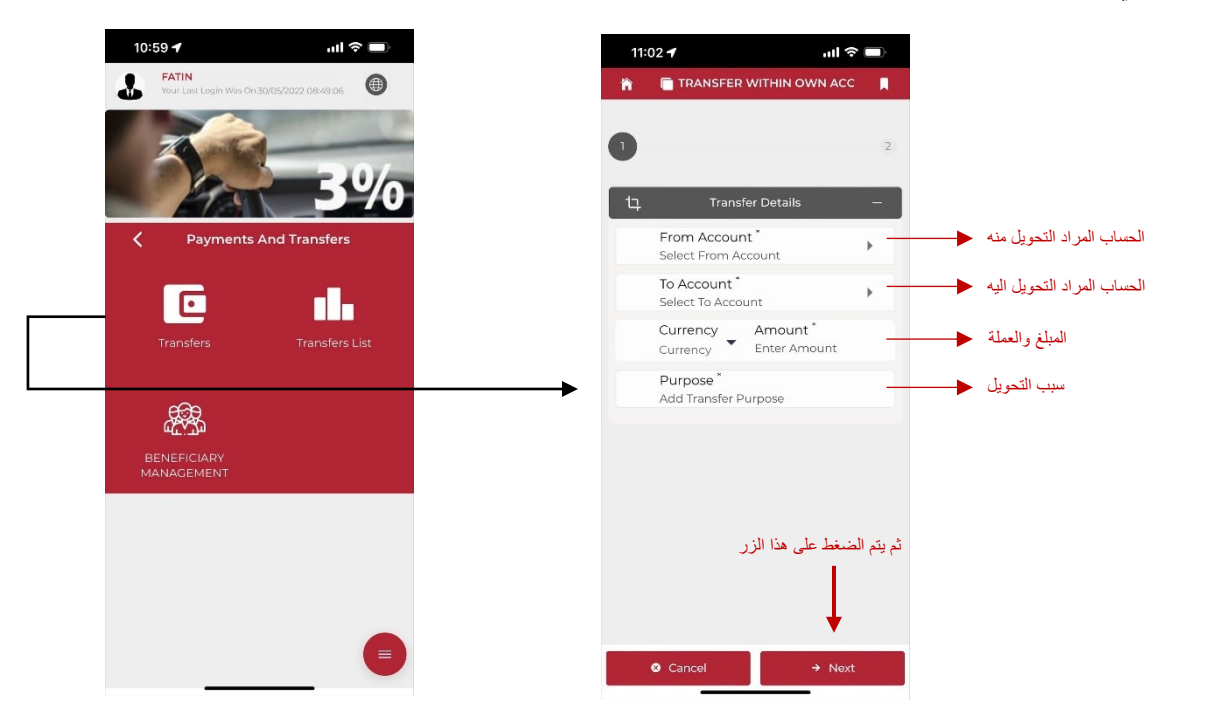

Transfers List : تظهر التحويلات التي قام بها الزبون وضمن فترة معينة ، كما مبين ادناه:

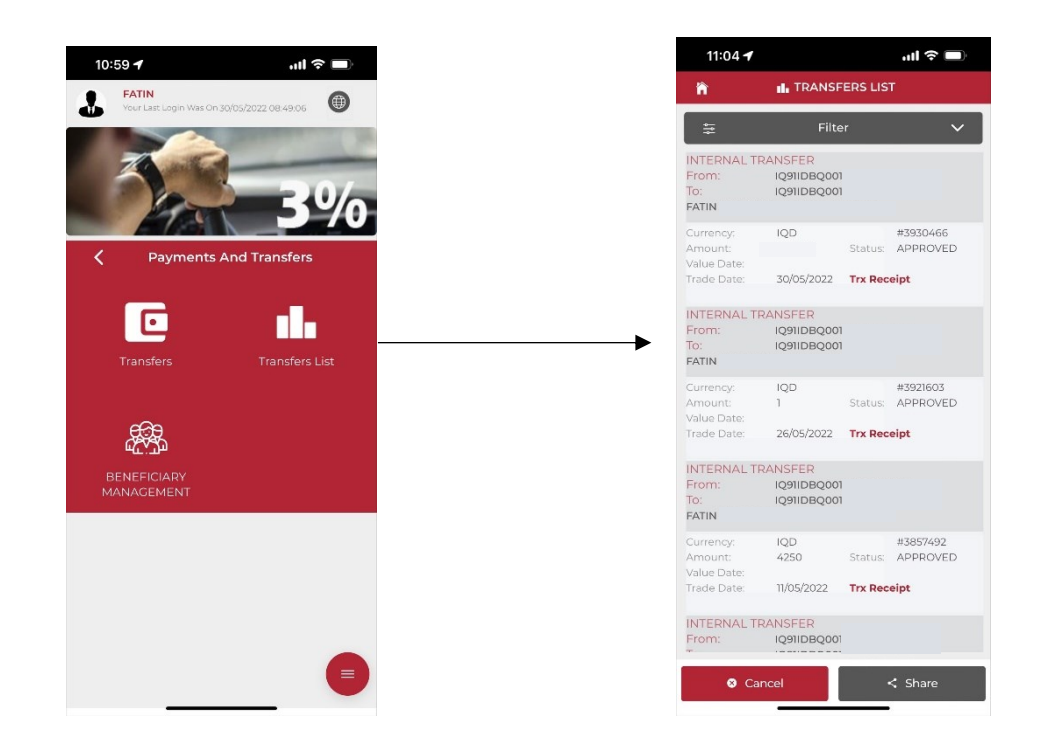

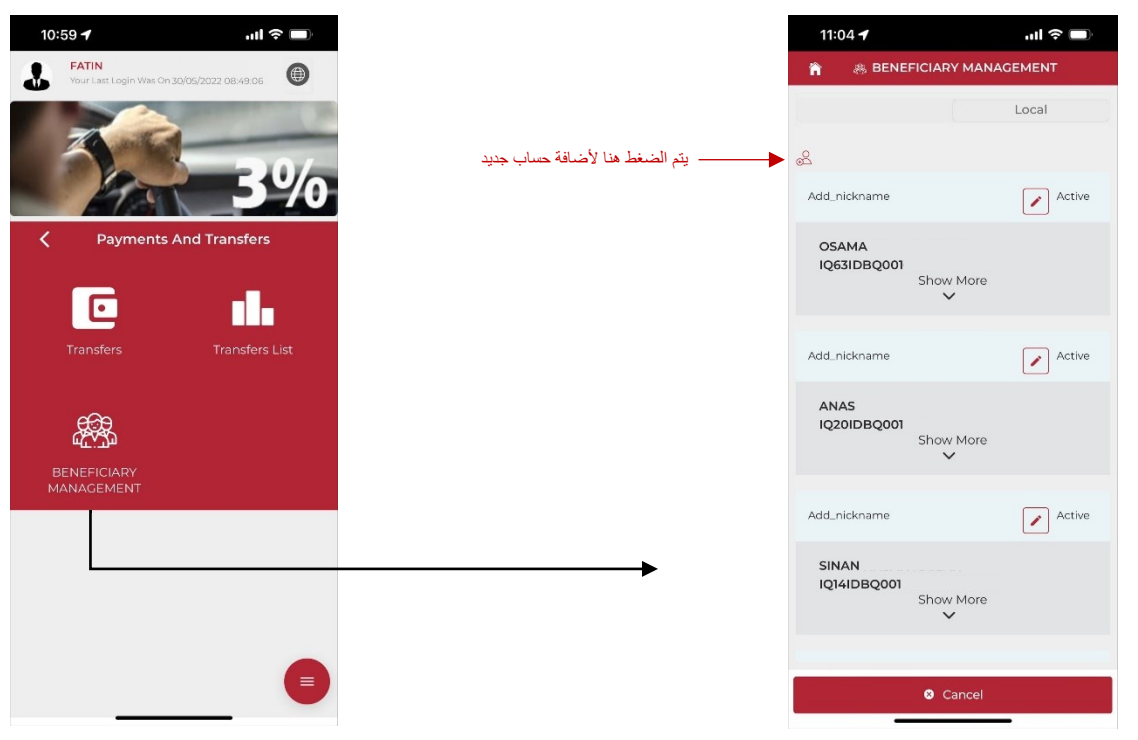

Beneficiary Management : يتم اضافة الحسابات المفضلة في هذه الصفحة ، وكما مبين ادناه : ì

## : **Chequebooks**

رهذه الصفحة تظهر دفاتر الصكوك الخاصة بالزبون ، او يتم فيها طلب دفتر صكوك من Chequebook Request ، وكما مبين ادناه :

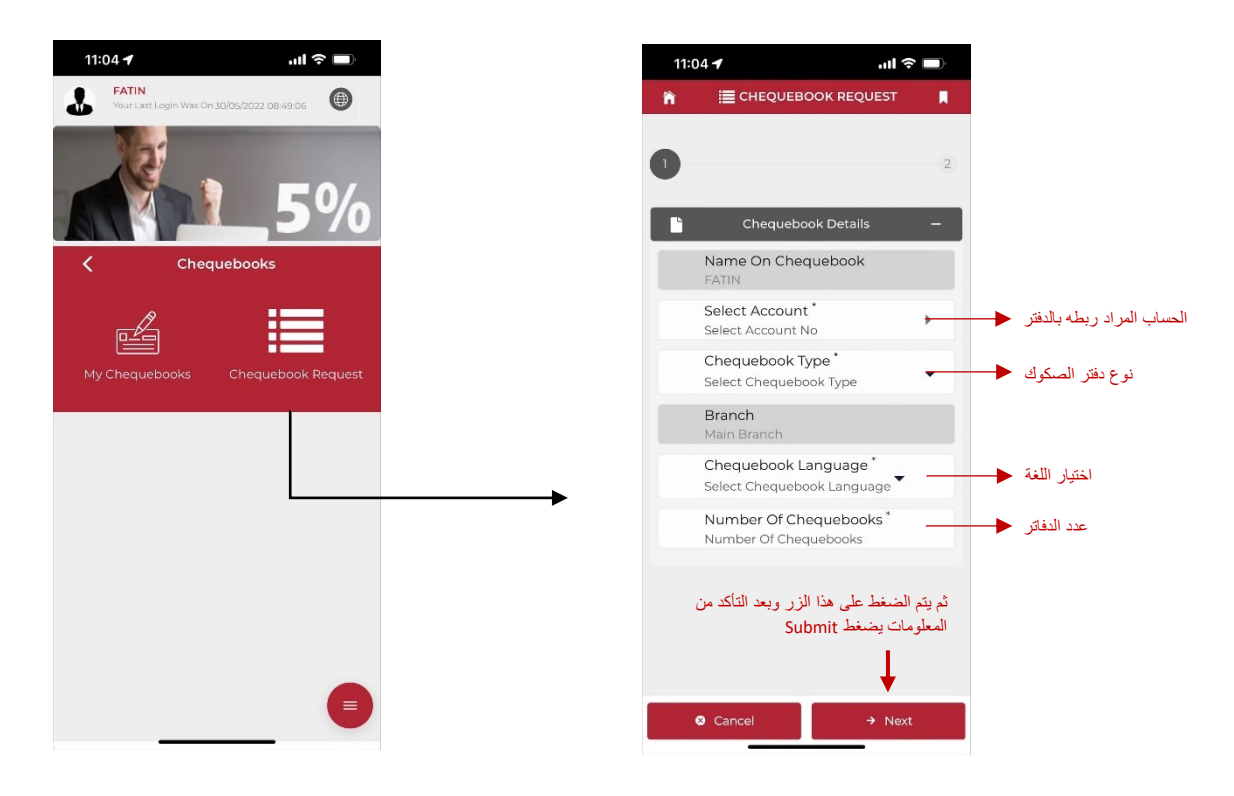

### **: Services**

تتضمن هذه الصفحة اختيارين وكما مبين ادناه :

Stop Payments : يستطيع الزبون في حال ضياع مستمسك (صك ، دفتر صكوك او سفتجة ) ي ان يقوم بايقافه ، وكما مبين ادناه :

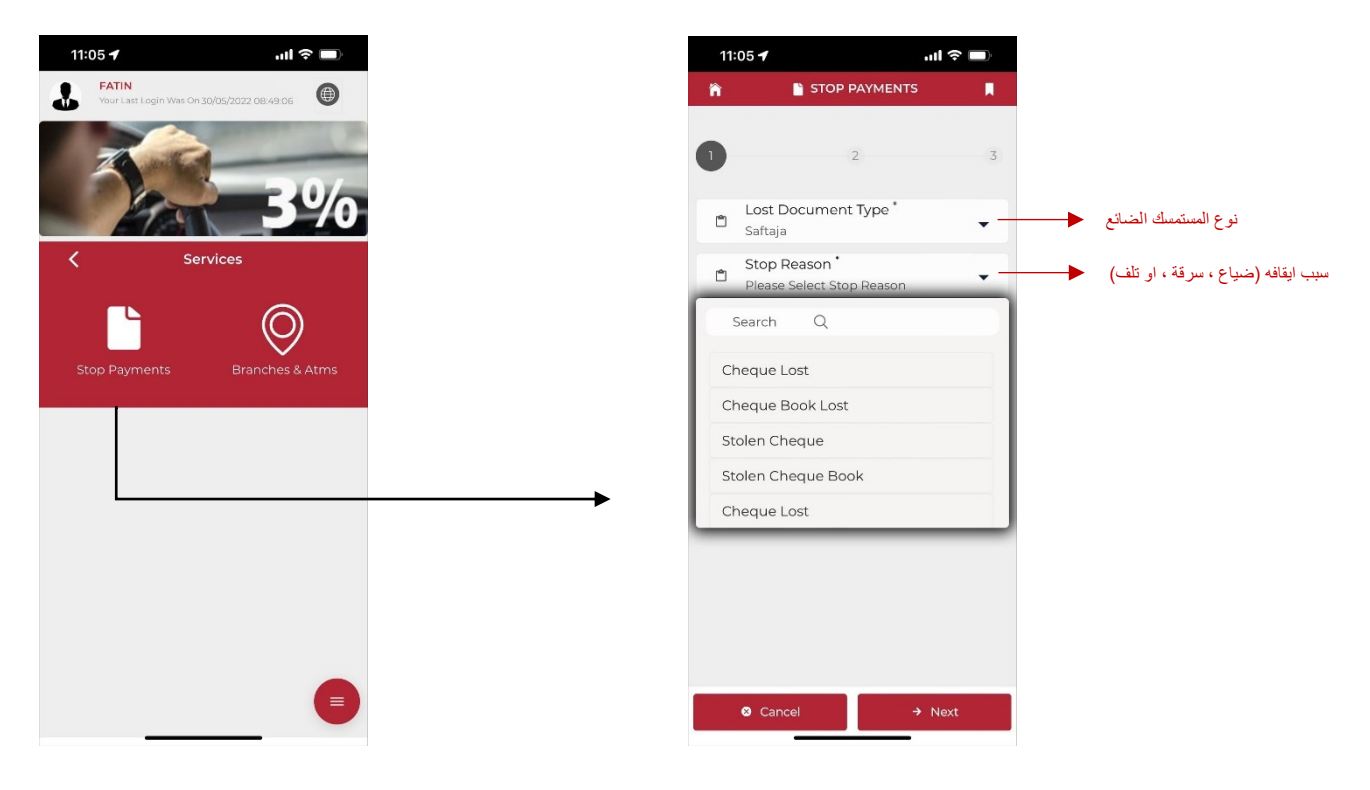

عىل الخريطة ، وكمامبري ATMs & Branches : يستطيع الزبون ايجاد اقرب فرع او ATM ادناه :

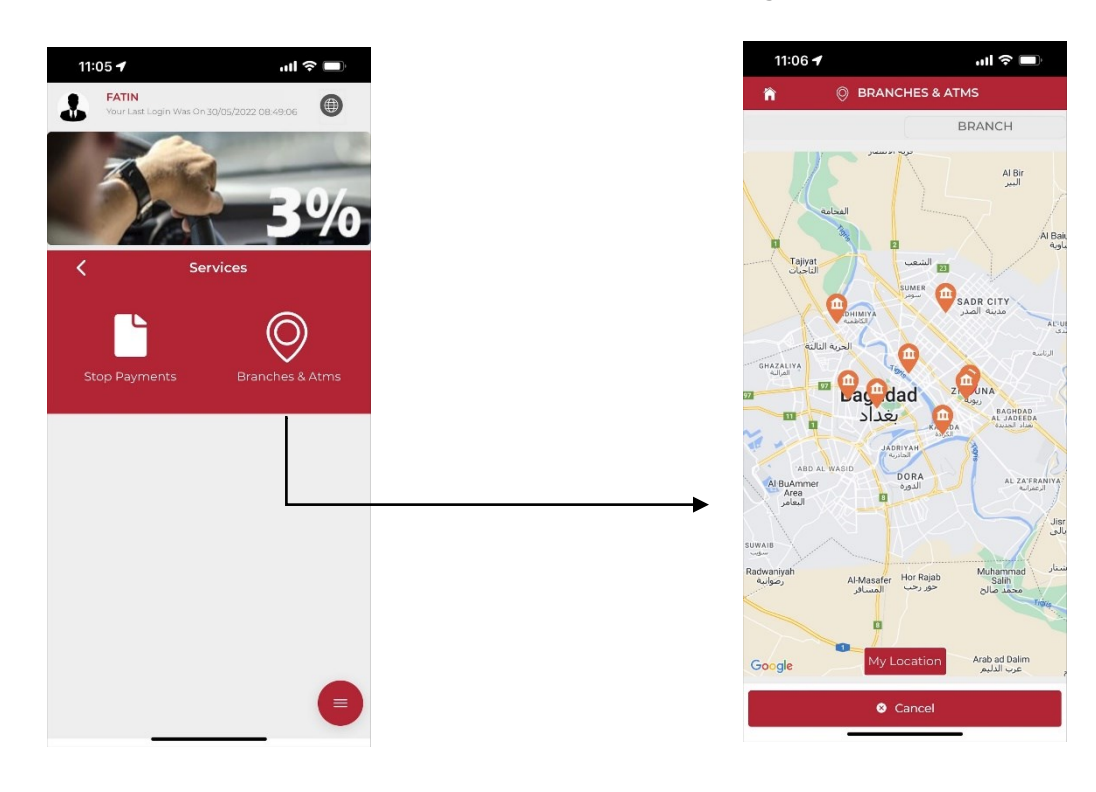

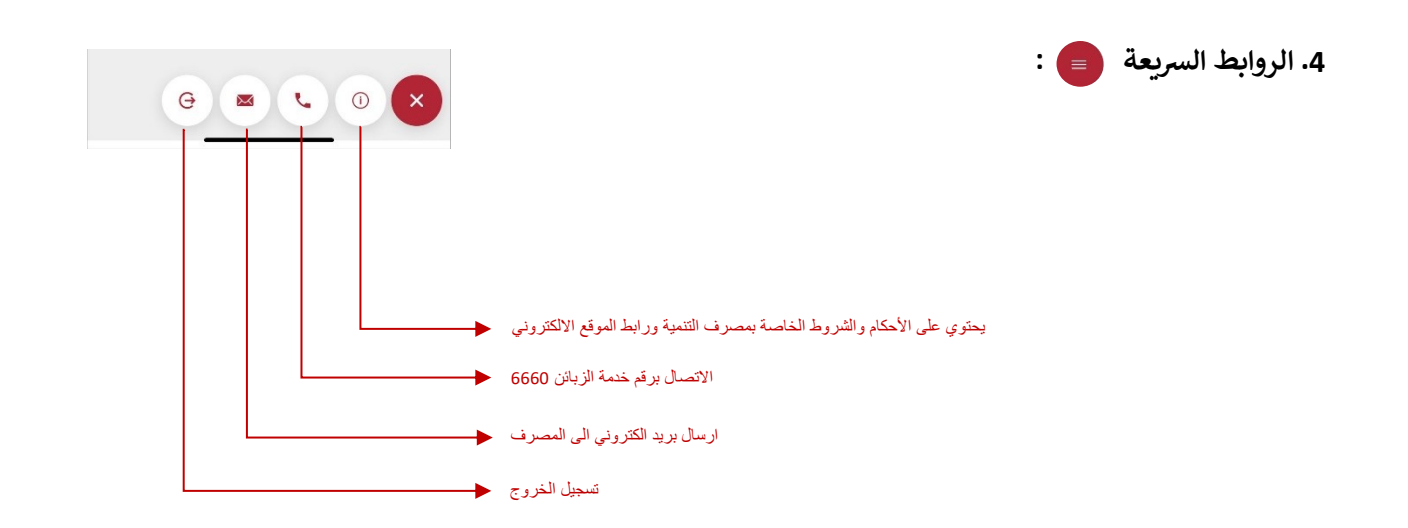

5. الملف الشخصي للزبون �� :

يتم الوصول له من خالل الضغط عىل الصورة المبينة اعاله ، تتضمن هذه الصفحة معومات حساب الزبون مع امكانية تعديلها :

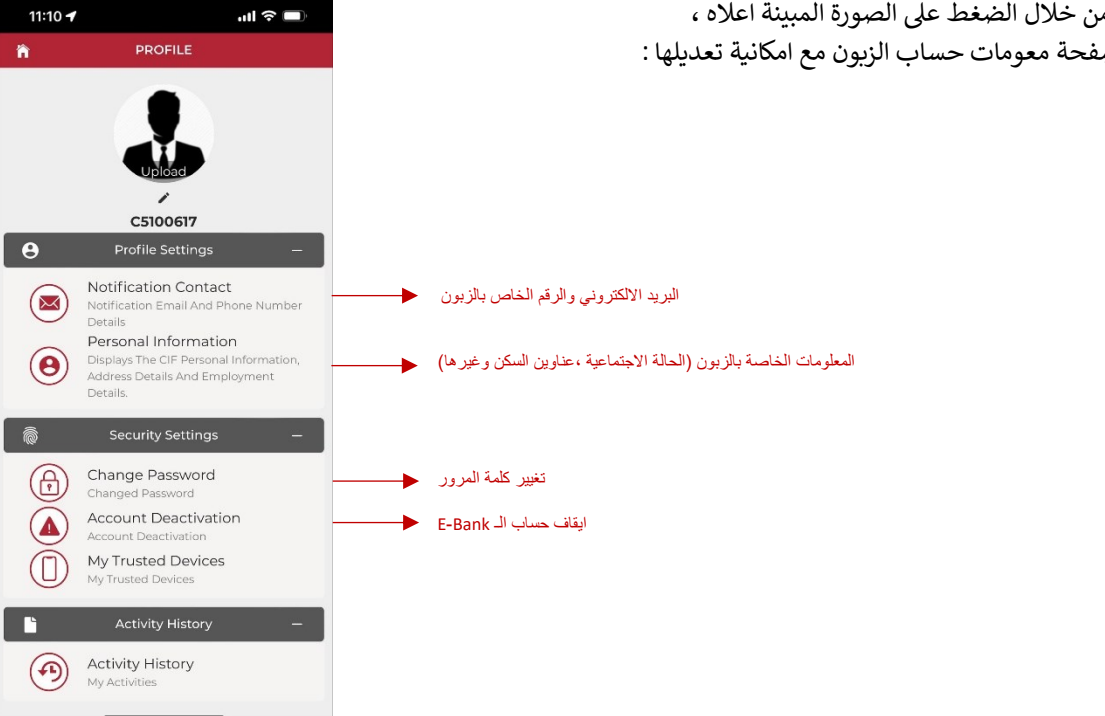